## **LINEE GUIDA PER ACCEDERE AL SERVIZIO TRAMITE GLI SPORTELLI AUTOMATICI DEL GRUPPO INTESA SANPAOLO**

## **ACCESSO AL SERVIZIO CON CARTE DI DEBITO RILASCIATE DA ALTRI ISTITUTI BANCARI (NON RIENTRANTI TRA LE BANCHE DEL GRUPPO INTESA SANPAOLO)**

Per accedere alle funzionalità di pagamento dei pedaggi/solleciti e alla Ricarica del Servizio "Ricaricabile Pedemontana" selezionare il tasto "**Ricariche, pagamenti e altre operazioni**".

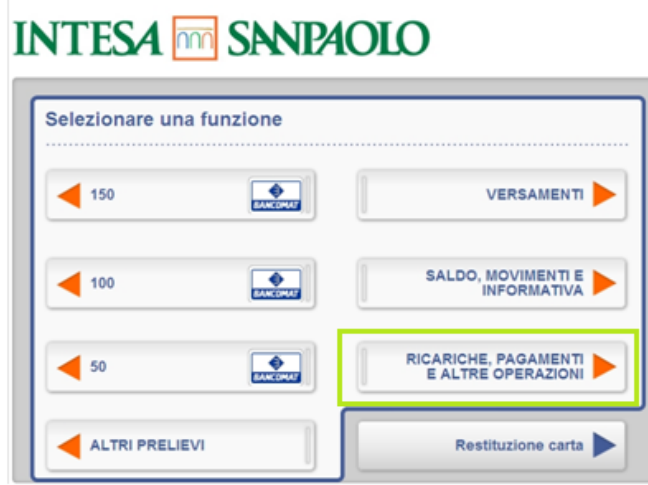

Per accedere ai servizi di Autostrada Pedemontana Lombarda selezionare il servizio "**CBILL/PAGO PA**"

## **INTESA MM SANPAOLO**

**INTESA FOR SNIPAOLO** 

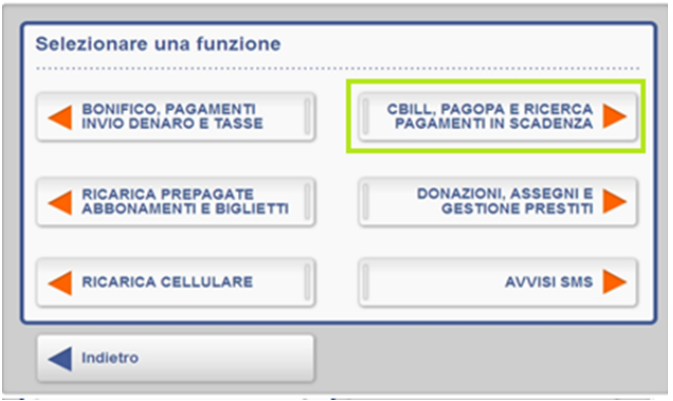

Selezionare nella schermata seguente la voce "**Nuovo Pagamento**"

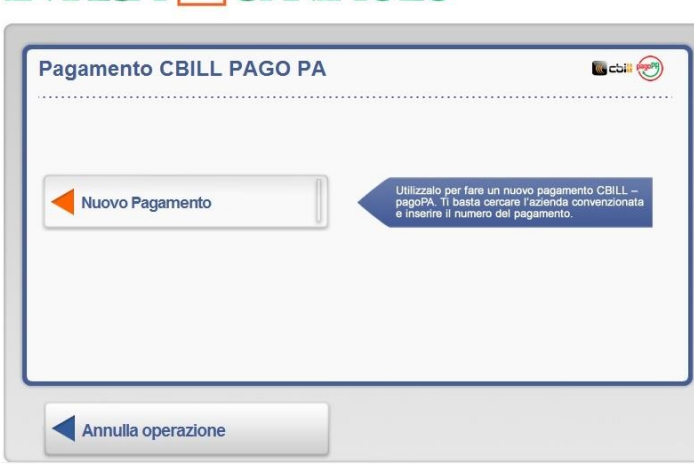

Una volta selezionato "**Nuovo pagamento"**, nella schermata seguente inserire il codice **SIA 0335M** o la ragione sociale di **Autostrada Pedemontana Lombarda** (accettata anche la denominazione abbreviata).

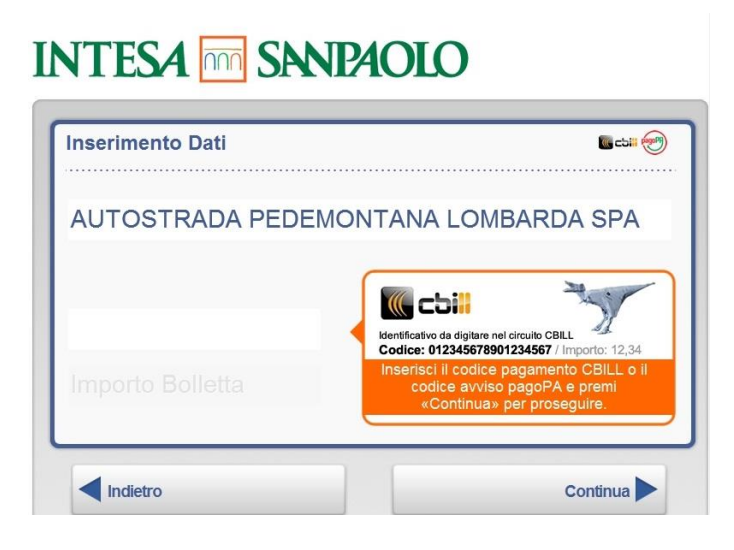

Nella seguente schermata selezionare una delle seguenti voci, a seconda del servizio richiesto:

- **Pagamento pedaggi** per effettuare il pagamento dei pedaggi di Autostrada Pedemontana Lombarda;
- **Ricarica** per effettuare una ricarica del servizio "Ricaricabile Pedemontana";
- **Pagamento sollecito** per regolarizzare i solleciti di pagamento.

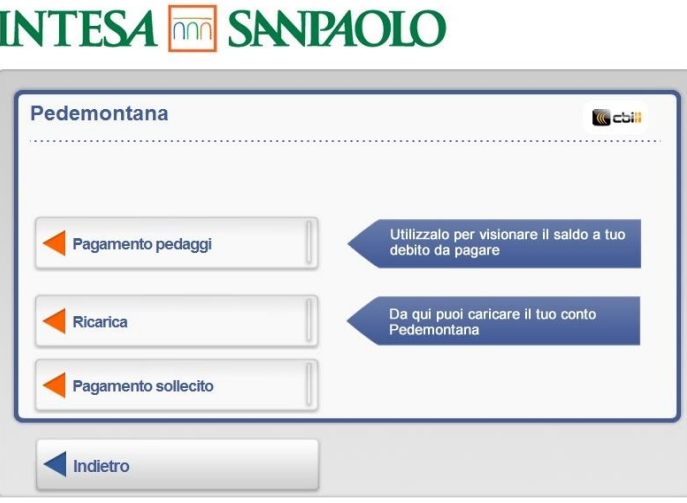

**Per il pagamento dei pedaggi e dei solleciti**, dopo aver cliccato la voce di riferimento, indicare:

- il **numero di targa** per il pagamento dei pedaggi;
- il **numero del sollecito** per il pagamento dei solleciti.

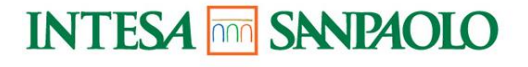

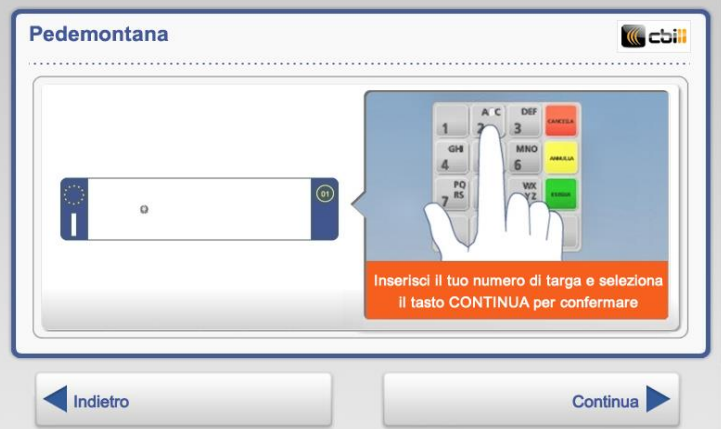

**Per fare una ricarica**, dopo aver cliccato la voce "Ricarica", indicare il **numero di targa del veicolo** e selezionare l'**importo da ricaricare.**

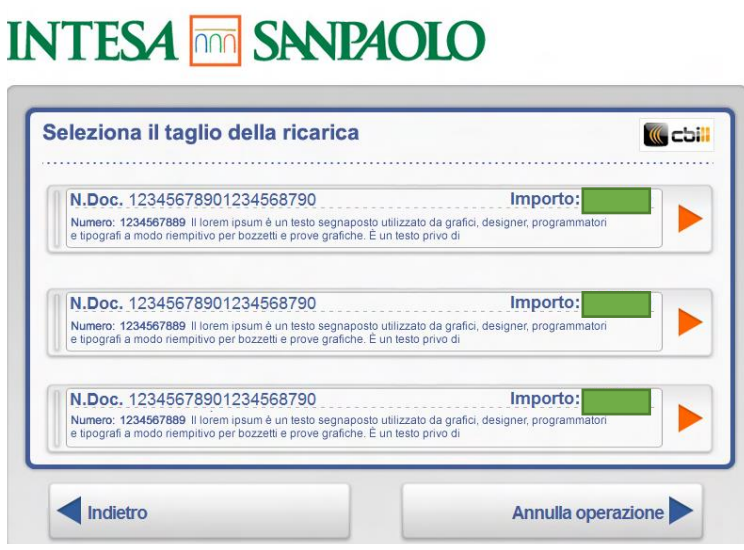

Per confermare l'operazione di pagamento, digitare nuovamente il codice **PIN** di riconoscimento della carta

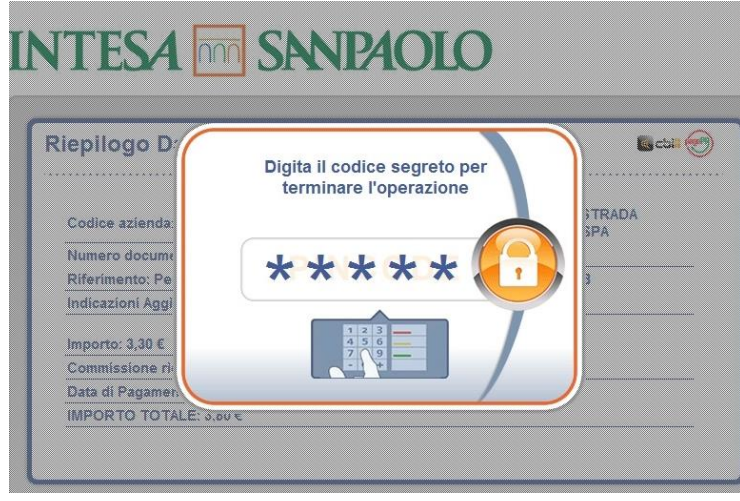

Una volta completato il processo di pagamento **viene rilasciata una ricevuta di pagamento.**

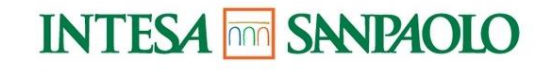

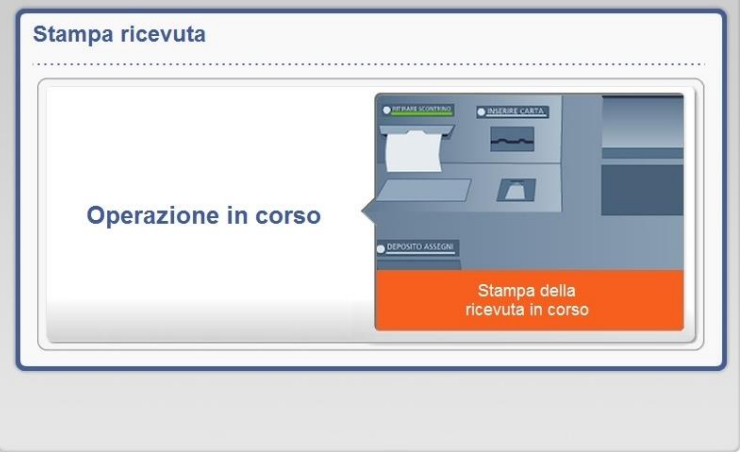